# Catalyst 9104 Stadium Antenna(C-ANT9104) 구 축 설명서

### 목차

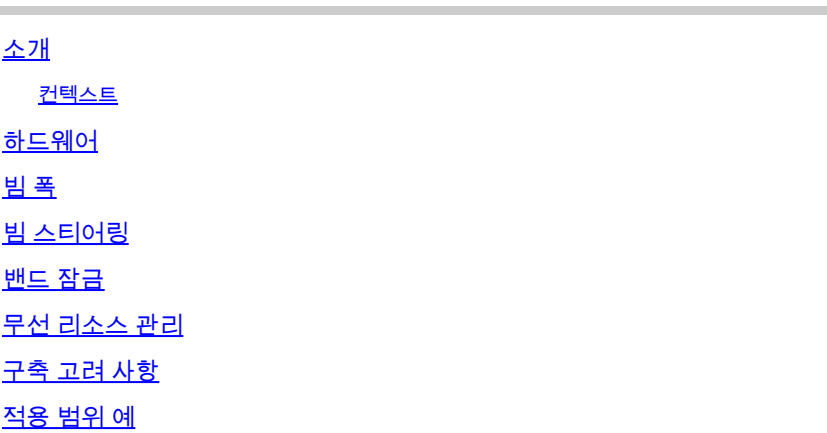

# 소개

이 문서에서는 Cisco 9104 안테나 및 액세스 포인트를 성공적으로 구축하는 데 필요한 정보와 기술 에 대해 설명합니다.

#### 컨텍스트

C-ANT9104 경기장 안테나는 소프트웨어 제어 빔 폭 및 빔 스티어링을 포함하여 다른 Cisco 안테나 에서 찾아볼 수 없는 고급 기능을 제공합니다. 이 문서에서는 C-ANT9104 안테나 구축 시 선호하는 접근 방식, 일반 지침 및 가능한 주의 사항에 대해 설명합니다. C-ANT9104의 고급 기능을 최대한 활용하려면 Catalyst 9800 무선 컨트롤러의 무선 프로필 내에서 사용 가능한 추가 구성 옵션을 사용해야 합니다. 무선 프로파일의 안테나 빔 선택 매개변수는 (기록 시) C-ANT9104 안테나와만 호환됩니다. 무선 프로파일을 올바르게 사용하려면 RF 설계 단계에서 사전 계획을 세워야 합니다.

### 하드웨어

자세한 안테나 사양은 [설치](/content/en/us/td/docs/wireless/antenna/installation/guide/b-ant9104ax_ig/introduction.html) 가이드를 참조하십시오.

AP 및 안테나 번들은 부품 번호 C9130AX-STA-x가 있는 단일 내후성 장치로 판매됩니다. 번들에는 Catalyst 9130 AP 및 C-ANT9104 안테나가 포함되어 있습니다. 이 안테나 구축 문서에서는 전체 유 닛을 C-ANT9104 또는 9104 안테나로만 지칭합니다.

### 빔 폭

9104 안테나는 10dBi에서 좁은 빔(25° x 25°)과 7dBi에서 넓은 빔(80° x 25°) 간에 전자적으로 전환 가능한 소프트웨어 제어 빔 폭과 전환 가능한 빔(5GHz)을 제공합니다. 이 유형의 구성에 대한 실용 적인 응용은 제한될 수 있지만, 한 무선 장치는 넓은 빔을 사용하고 다른 무선 장치는 좁은 빔을 사 용하도록 구성할 수 있다.

2.4GHz에서 단일 무선 빔은 6dBi에서 항상 빔 폭(70° x 70°)으로 넓습니다. 안테나가 6GHz 작동을 지원하지 않습니다.

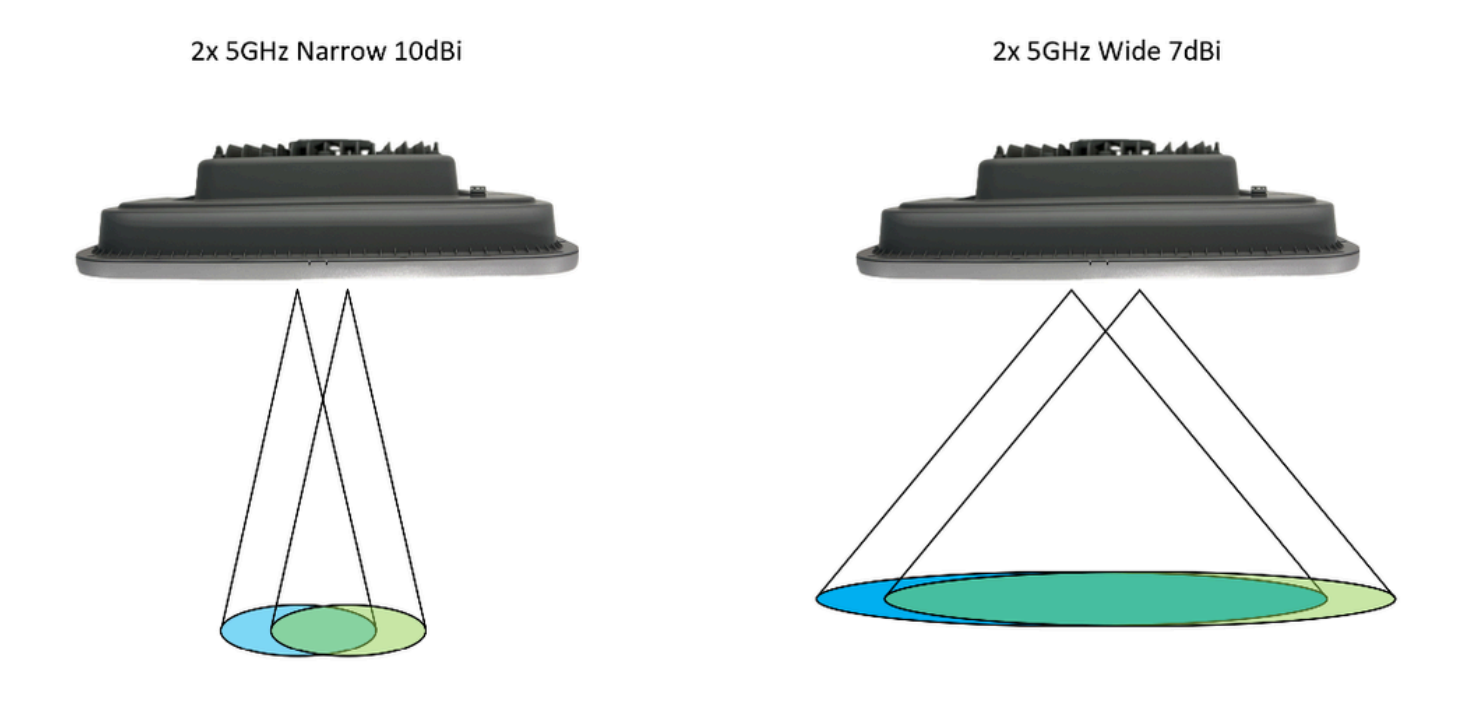

## 빔 스티어링

좁은 빔 구성에서 사용될 때, 5GHz 빔들 각각은 개별적으로 지향될 수 있다(빔 스티어링). 가능한 조향 각도들은 빔들 각각에 대해 0°, 10°, 및 20°의 중심을 벗어난 각도들이다. 두 슬롯이 모두 0°로 설정된 경우 두 슬롯 모두 동일한 위치를 커버합니다. 나머지 슬롯을 계속 조향하는 동안 슬롯 중 하 나를 차단할 수 있다.

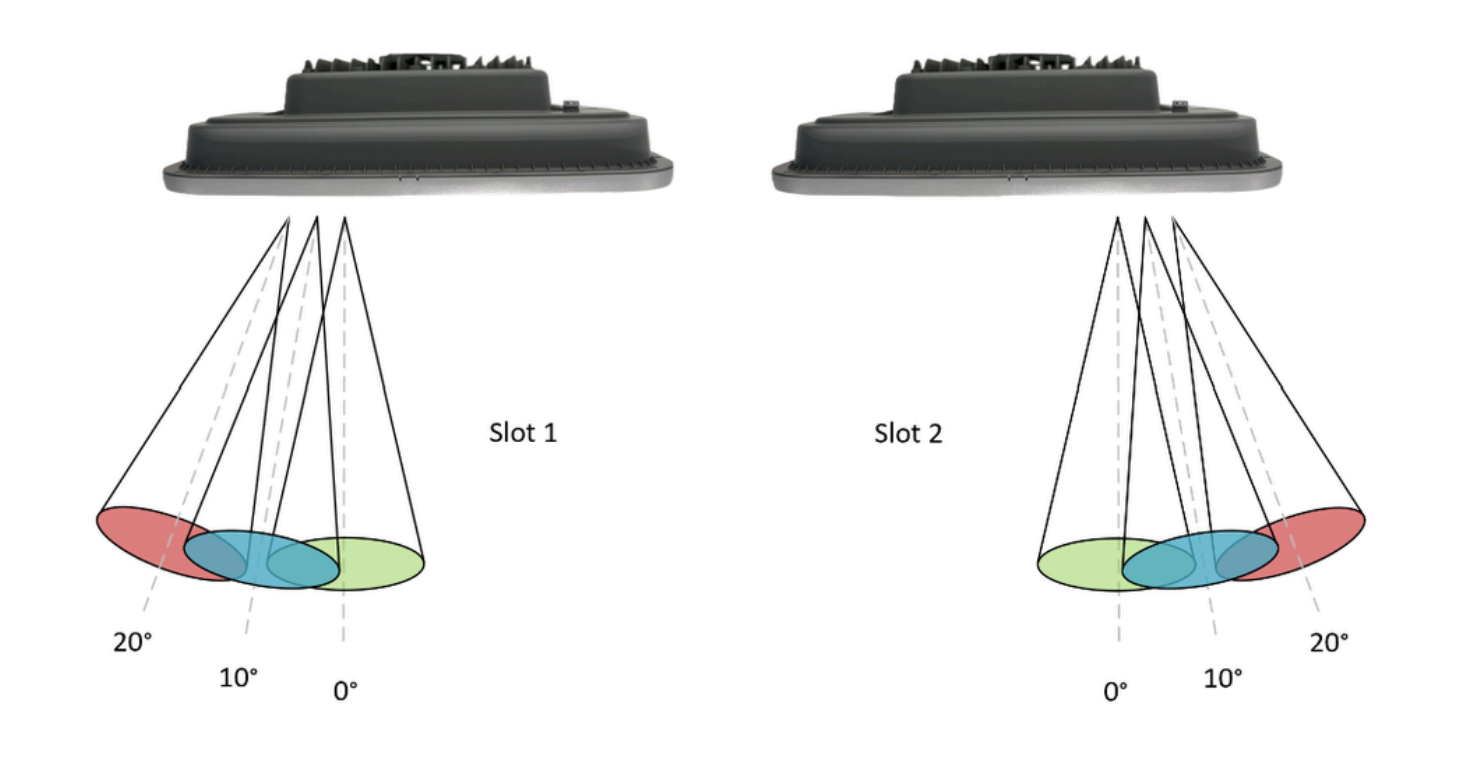

적용 범위의 예(위쪽 보기)에서는 설치 높이에 따라 정확한 %가 겹칩니다.

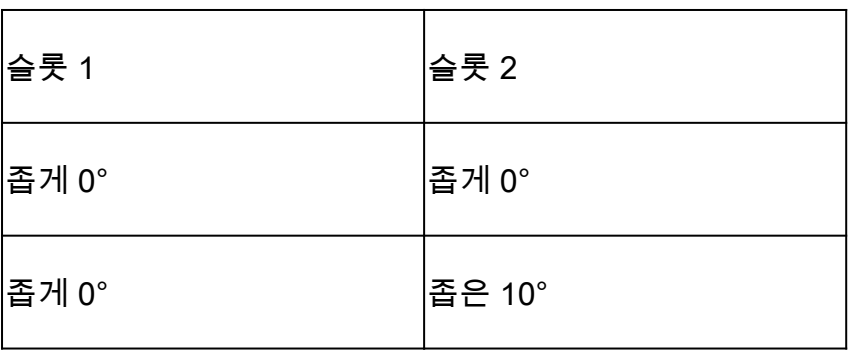

좁은 빔 스티어링 구성의 전체 범위:

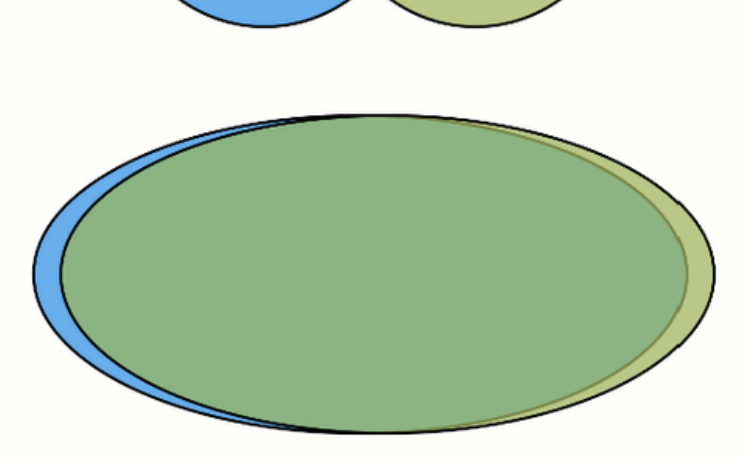

Wide / Wide

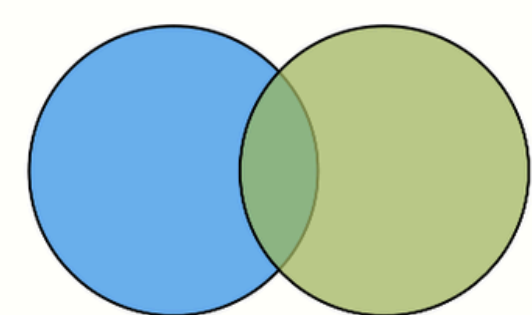

Narrow 20° / Narrow 20°

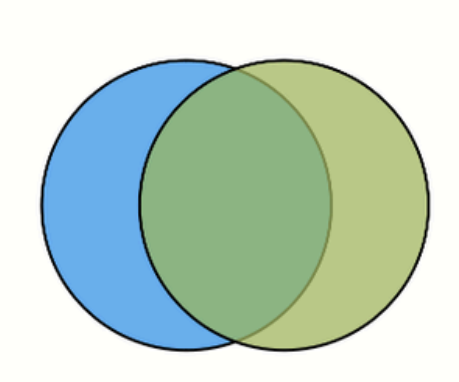

Narrow 10° / Narrow 10°

Narrow 0° / Narrow 0° (Boresight)

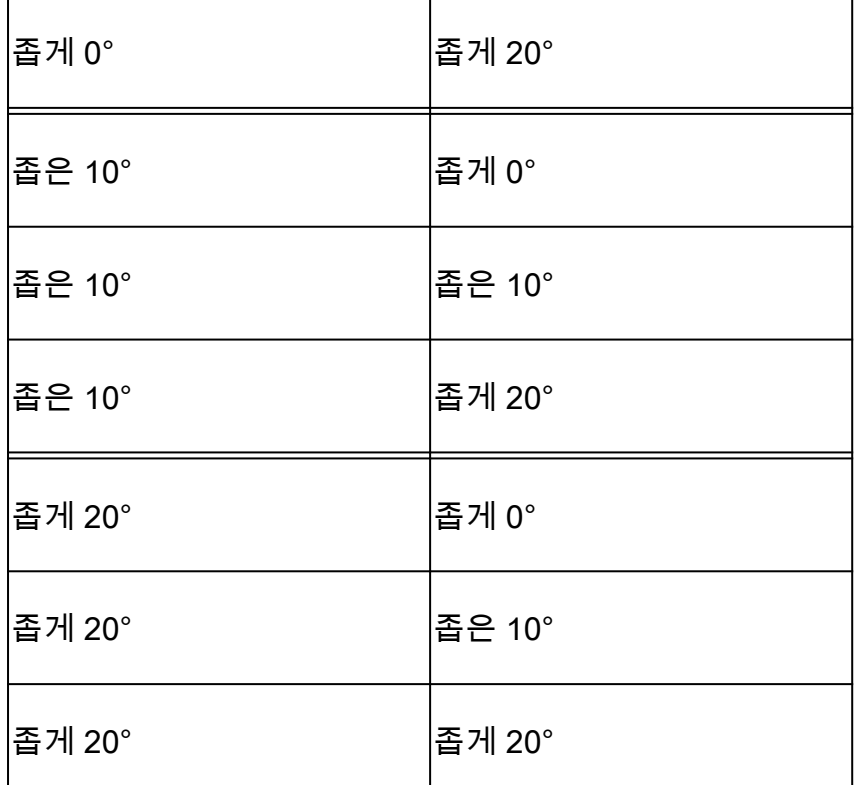

# 밴드 잠금

2개의 5GHz 무선 슬롯은 각각 이 이미지에 따라 안테나 후면에 번호가 매겨집니다. 슬롯은 대역 잠 겨 있습니다. 즉, 특정 5GHz U-NII 대역이 무선 슬롯에 정적으로 할당됩니다(구성할 수 없음).

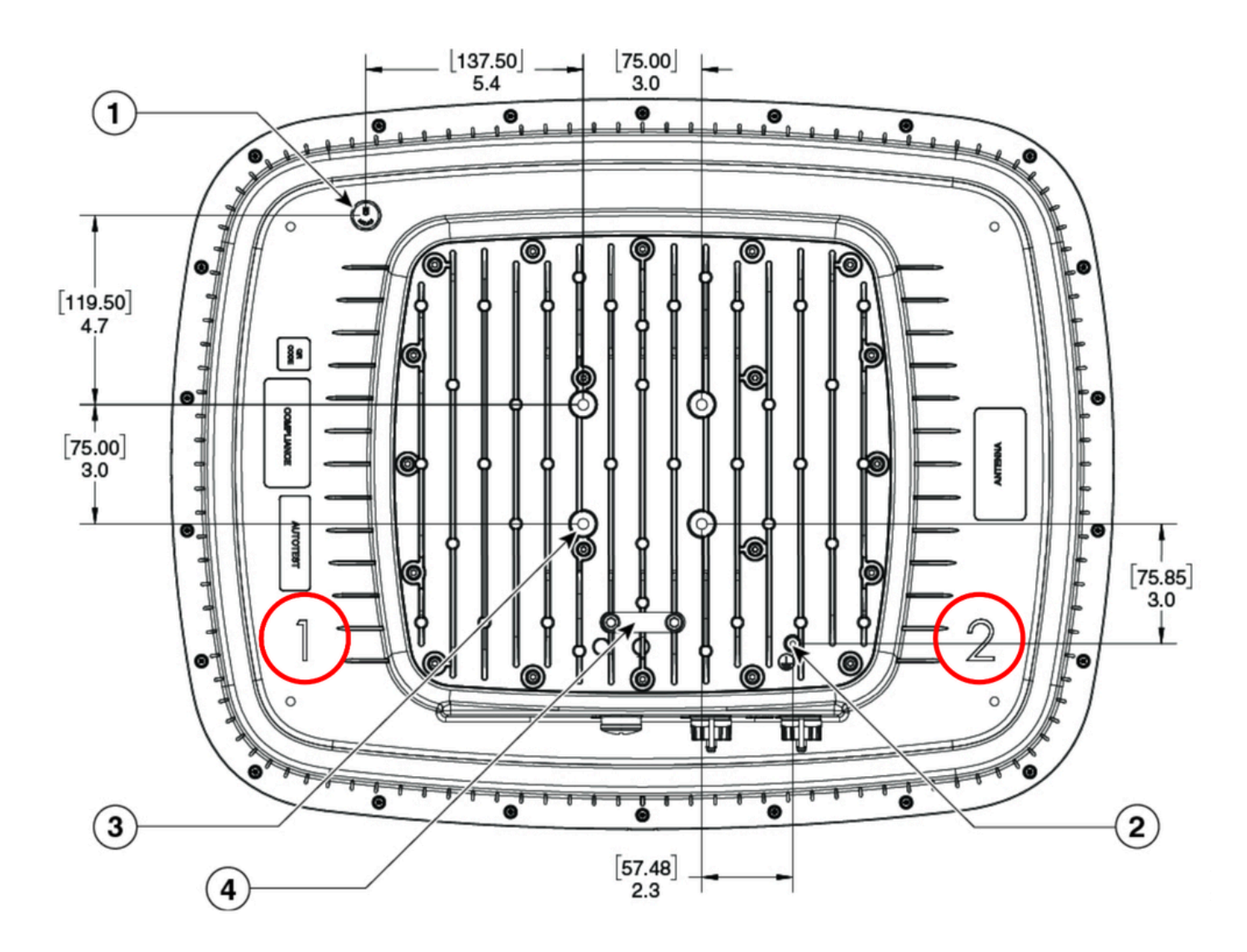

이것의 의미는 안테나 배향이 어떤 경우에 중요하기 때문에, 주어진 규제 영역에 대한 U-NII 대역 각 각에 대한 Tx 전력 제한을 이해하는 것이 중요하다는 것이다.

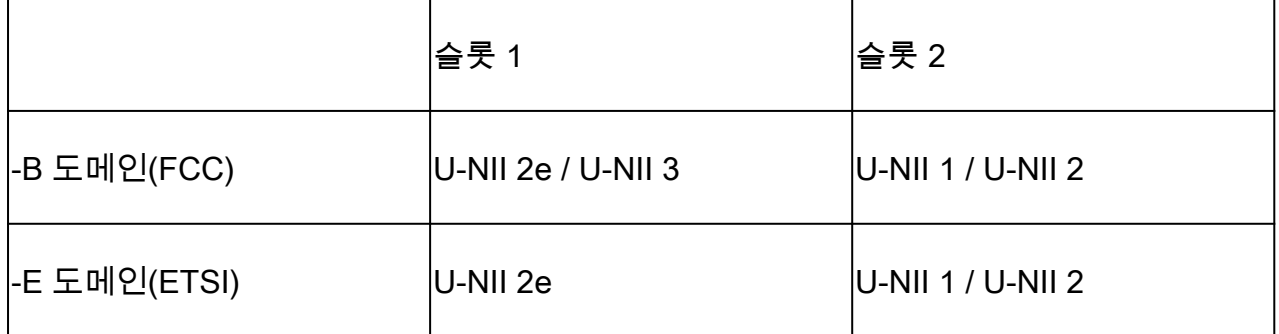

U-NII 밴드는 이 문서 전체에서 참조됩니다. 미국 이외 지역의 규정 도메인은 고유의 명명법(예: Band A, Band B, Band C(UK) 또는 각 주파수 범위(ETSI)를 사용할 수 있습니다.

# 무선 리소스 관리

9104 안테나는 RRM(Radio Resource Management)을 사용하는 자동 채널 또는 자동 전력 할당을 지원하지 않습니다. 수동 채널 및 전원 설정이 필요합니다. TDWR 채널(120, 124, 128)이 지원됩니 다.

### 구축 고려 사항

Tx 전력 균형 조정

고밀도 시나리오에서는 Tx 전력이 무선 장치 간에 균형 있게 유지되도록 하는 것이 중요합니다. 이 는 더 강력한 무선 장치가 더 많은 클라이언트 장치를 끌어들여 무선 장치 간의 부하 분산이 고르지 않도록 하기 위한 것입니다.

예: ETSI(-E) 규정 도메인에서 최대 사용 가능한 EIRP는 U-NII 1 및 U-NII 2에서 23dBm입니다. 10dBi 이득의 좁은 설정을 사용할 경우 슬롯 2의 최대 가용 전송 전력은 13dBm입니다. 이 시나리오 에서는 나머지 무선 장치(슬롯 1)의 최대 Tx 전력을 가능한 한 가깝게 13dBm과 일치하도록 설정해 야 합니다. 이 균형 잡힌 컨피그레이션에서는 구성된 Tx 전력이 두 무선 모두에서 동일하기 때문에 안테나의 방향이 중요하지 않습니다.

의도한 커버리지/거리를 달성하기 위해 더 높은 Tx 전력(특정 U-NII 대역에서 사용 가능)이 필요한 시나리오에서는 안테나의 방향이 중요해집니다. 다른 Tx 전력으로 전송하는 슬롯이 별도의 커버리 지 영역으로 향하도록 해야 합니다. Tx 전력이 불균형한 소형 빔 스티어링 각도(예: Narrow 0°/Narrow 10°)를 사용하는 것은 권장되지 않습니다. Tx 전력이 더 높은 무선 장치는 대부분의 클라 이언트를 끌어들여 나머지 무선 장치는 제대로 사용되지 않습니다.

거리

이 안테나는 30-60m 거리에서 고밀도 시나리오로 테스트되었습니다. 특정 규정 도메인에서 더 높 은 Tx 전력을 사용할 수 있게 되면 5GHz 무선 간의 균형 잡힌 Tx 전력을 유지하면서 이 규모의 더 높은 끝에서 안테나를 작동할 수 있습니다.

방향

9104 안테나는 가로 또는 세로 방향으로 설치할 수 있습니다.

셀 겹치기

좁은 빔 설정에서 C-ANT9104 안테나는 매우 좁고 집중된 커버리지 영역을 제공한다. 고밀도 시나 리오에서는 이 특성이 좋지만 계획 및 설치 단계에서 정밀성을 요구합니다. 9104 안테나들 사이의 불충분한 중첩, 또는 안테나들 사이의 큰 거리는 셀들 사이의 커버리지 갭들을 초래할 가능성이 있 다. 고밀도 시나리오에서 9104를 구축하려면 신중한 정확한 커버리지 계획이 필요하며, 모든 9104 구축에 대해 전문적인 사이트 설문조사가 필요합니다.

설치 후 수정

9104 안테나의 커버리지 영역은 빔 스티어링을 사용하여 설치 후 조정될 수 있다. 이것은 종종 높이 에서 일어나야 하는 물리적 변화보다 커버리지의 교정에 대한 더 빠르고 저렴한 대안이다. 가능한 조정의 범위는 항상 필요한 조정의 설계, 구성 및 유형에 따라 달라집니다.

9104 안테나 구축 시 수동 채널 계획이 필요합니다. 자동화된 채널 계획(특정 무선 조사 소프트웨어 애플리케이션에서 사용 가능)을 사용하여 이 프로세스를 가속화하고 의도한 설계에 대한 정확한 예 측 모델을 요구할 수 있습니다. 9104 무선 슬롯은 대역이 잠겨 있습니다. 즉, 특정 채널에서 특정 슬 롯을 사용해야 합니다. 이는 자동화된 채널 계획 도구를 사용할 때 고려해야 합니다.

#### 구성 표류

기존 안테나를 사용하는 경우 RF 커버리지 영역을 변경하려면 일반적으로 안테나를 물리적으로 이 동시키거나 조정해야 합니다. 9104는 소프트웨어 제어이므로 구성만을 사용하여 RF 커버리지 영 역을 변경하는 것이 가능하다. 따라서 정기적인 컨피그레이션 백업, 컨피그레이션 변경 방지 등의 좋은 컨피그레이션 방식이 강조됩니다. WLC 컨피그레이션이 손실되거나 무선 프로파일을 의도하 지 않게 변경하면 RF 커버리지 영역이 크게 변경될 수 있습니다.

## 적용 범위 예

여기에 주어진 예들은 빔 폭 및 빔 스티어링 구성의 조합을 사용하여 가능한 커버리지 옵션들을 보 여준다. 최적의 안테나 배치는 항상 사용 가능한 장착 위치 및 필요한 클라이언트 밀도 및/또는 셀 중첩에 따라 달라집니다. 물리적으로 안테나를 이동시키지 않고도 다중 커버리지 설계가 가능하다.

 $OH 1$ 

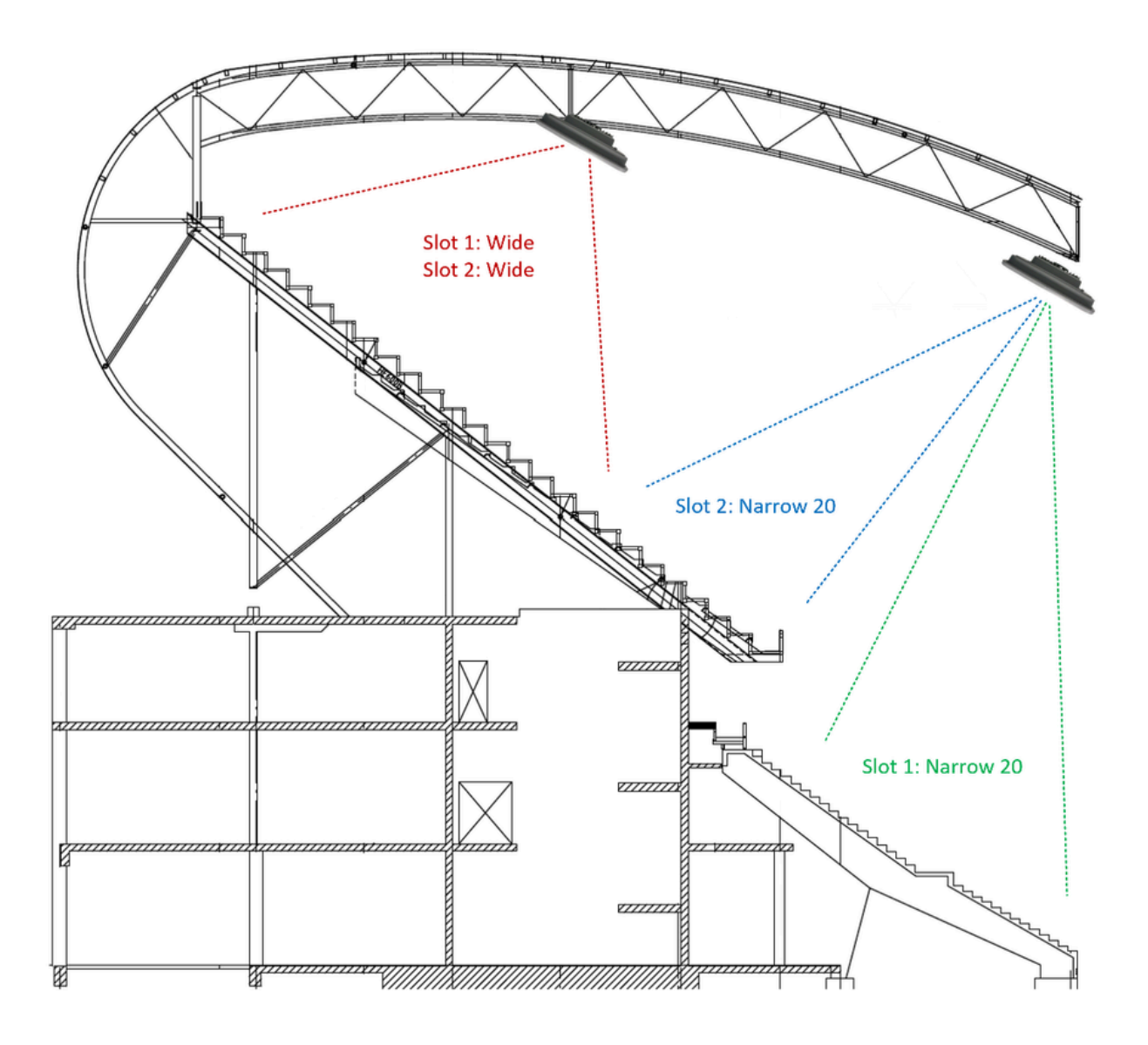

예 2:

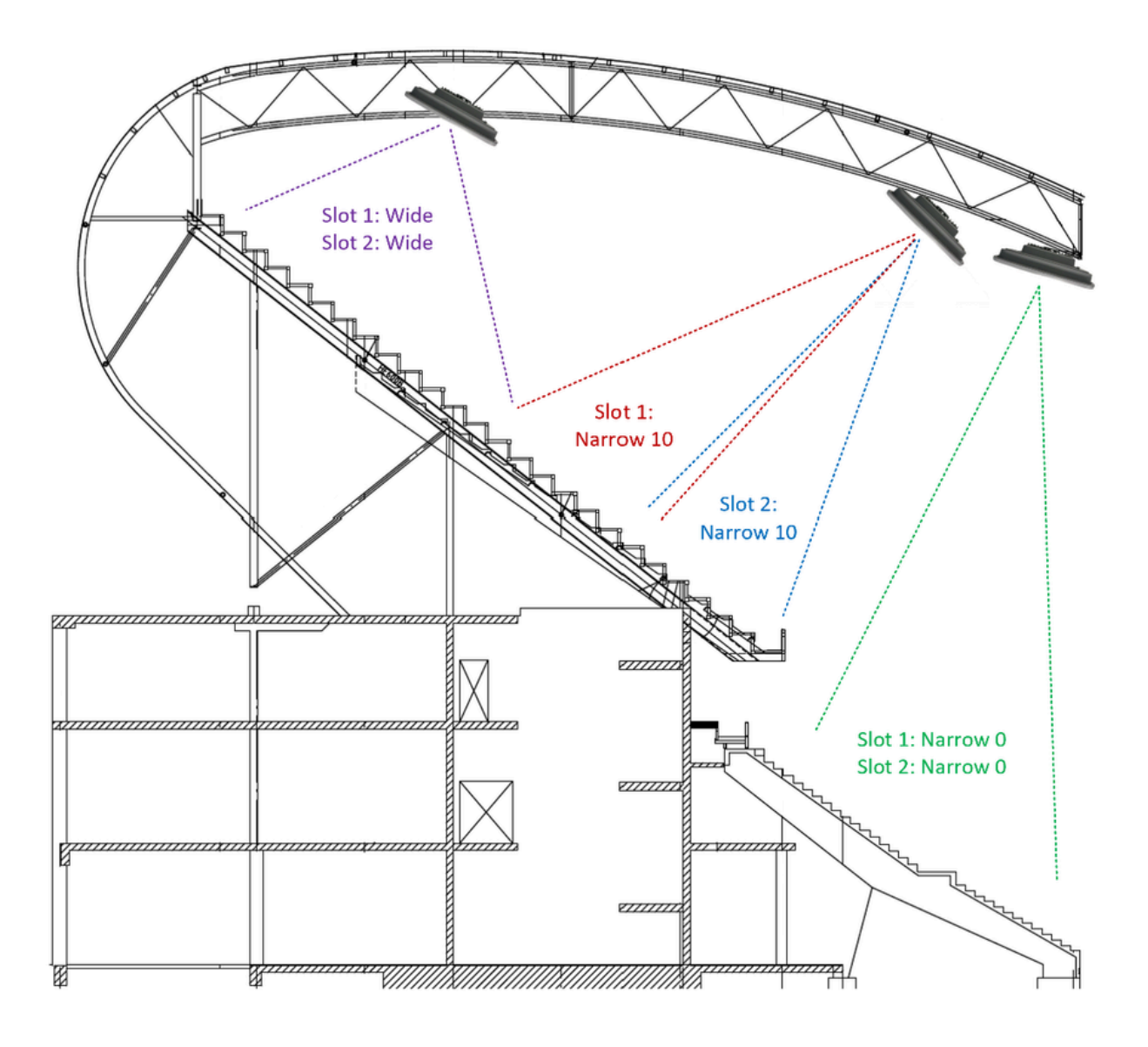

예 3:

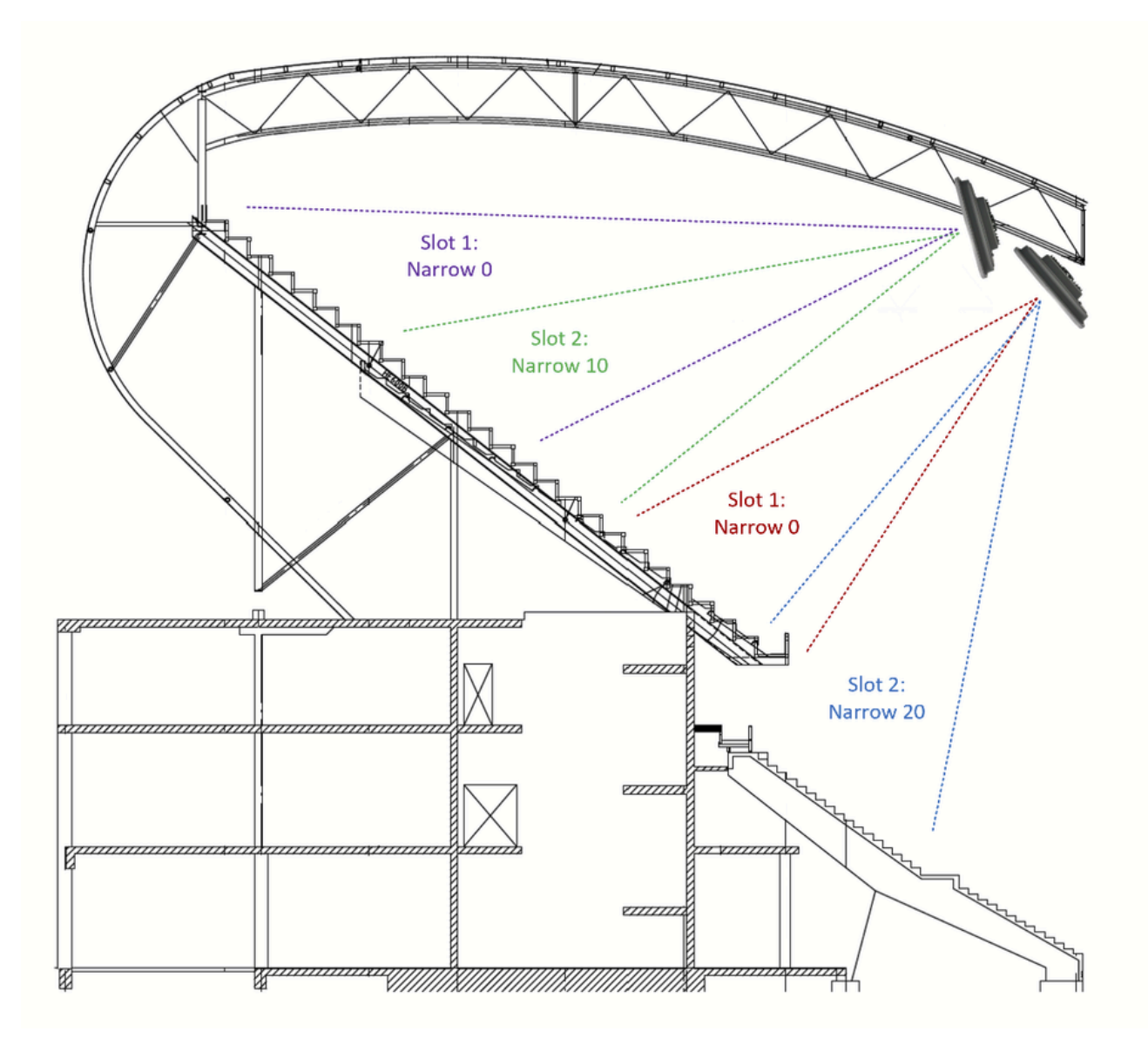

### 설정

스크린샷은 17.12.2를 실행하는 Catalyst 9800 WLC에서 찍은 것입니다.

- 1. Configuration(컨피그레이션) > RF/Radio(RF/무선) > Radio(무선)
- 새 라디오 프로필 추가

# **Add Radio Profile**

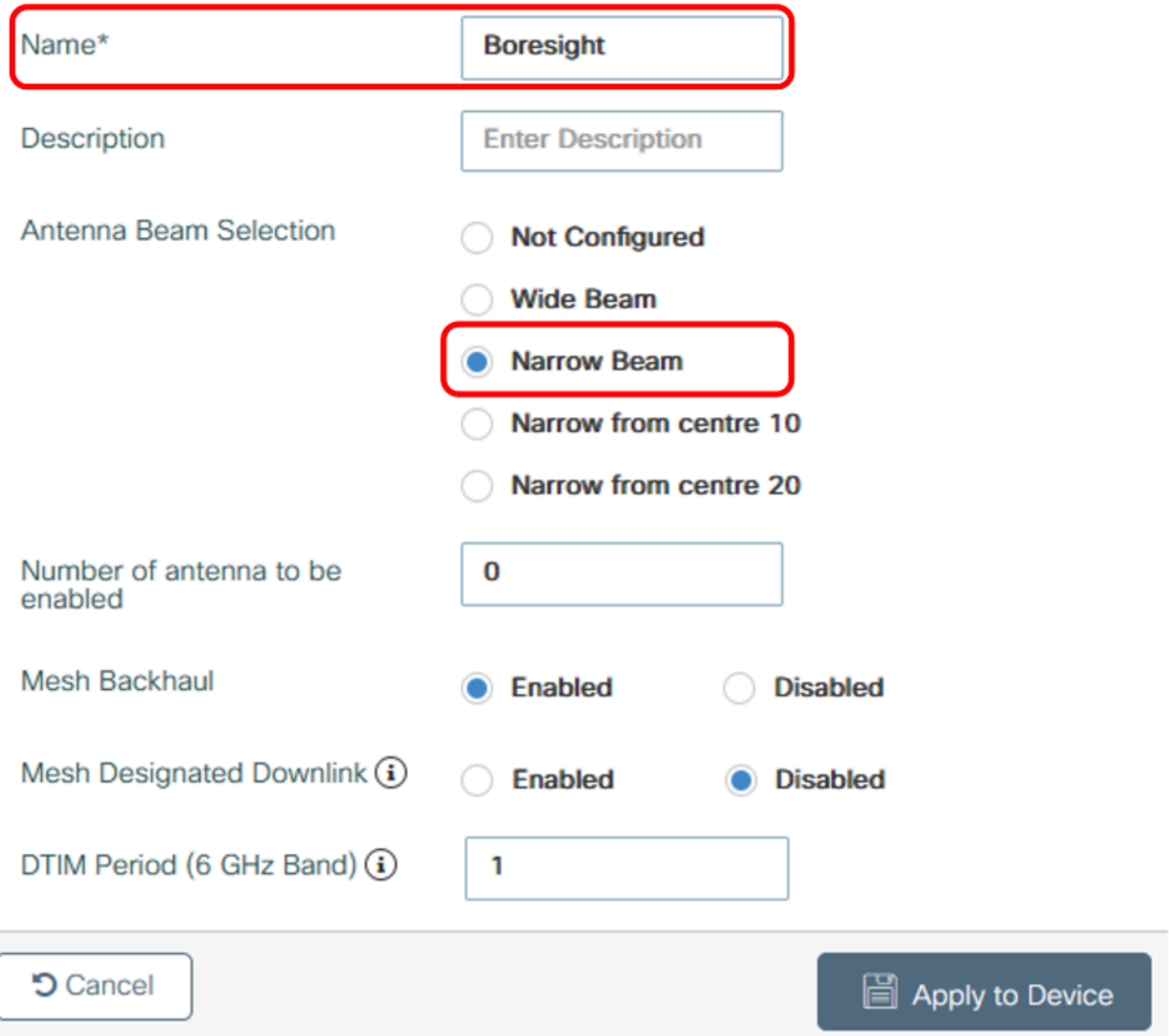

무선 프로필의 이름 및 원하는 슬롯 컨피그레이션을 입력합니다. 필요한 만큼 무선 프로파일을 생 성합니다.

- 2. Configuration(컨피그레이션) > Tags(태그) > RF
- RF 태그 추가

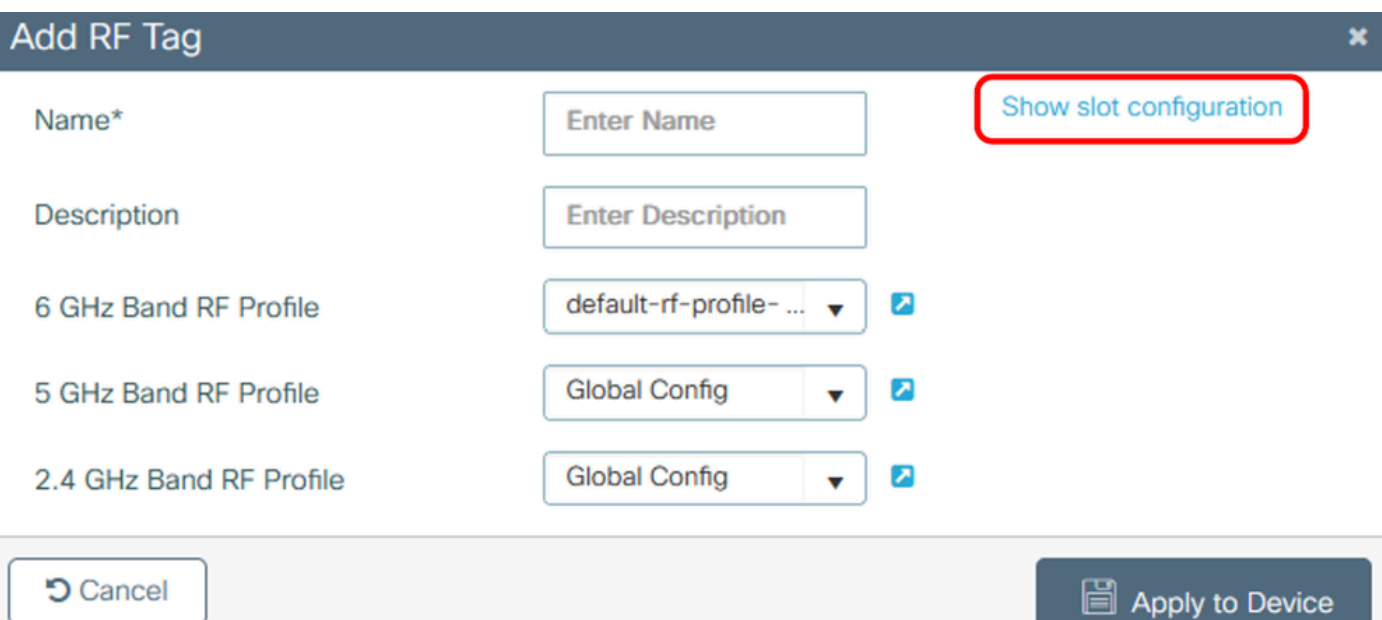

- 'Show slot configuration(슬롯 컨피그레이션 표시)'을 확장합니다.
- ∙ 생성된 무선 프로파일을 각 슬롯에 적용하며, 각 슬롯은 서로 다른 무선 프로파일을 가질 수 있습니다

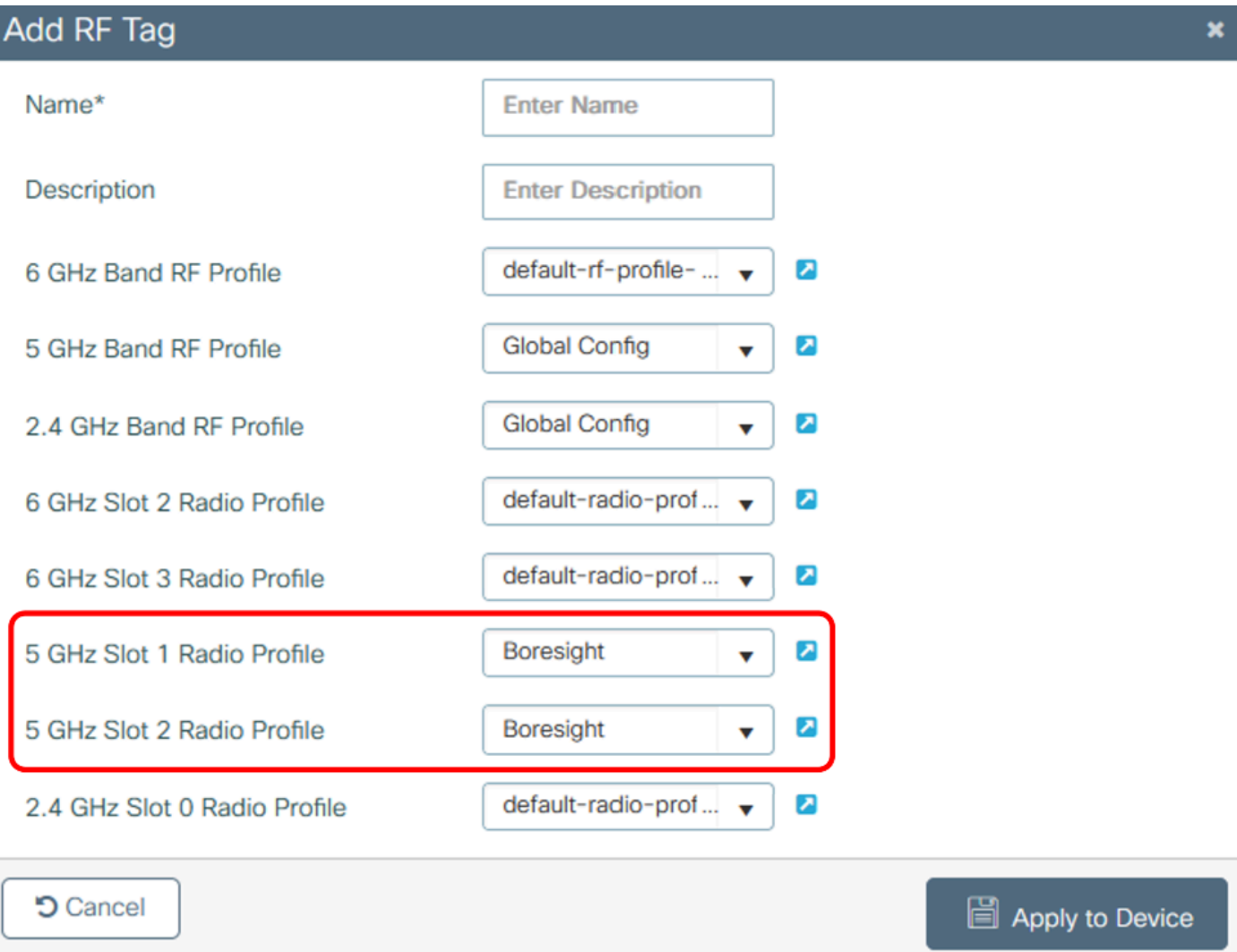

3. RF 태그를 AP에 적용합니다.

이 번역에 관하여

Cisco는 전 세계 사용자에게 다양한 언어로 지원 콘텐츠를 제공하기 위해 기계 번역 기술과 수작업 번역을 병행하여 이 문서를 번역했습니다. 아무리 품질이 높은 기계 번역이라도 전문 번역가의 번 역 결과물만큼 정확하지는 않습니다. Cisco Systems, Inc.는 이 같은 번역에 대해 어떠한 책임도 지지 않으며 항상 원본 영문 문서(링크 제공됨)를 참조할 것을 권장합니다.